大学生就业服务平台使用手册

(毕业生-网络签约)

### 一、平台登录

在微信小程序中搜索"安徽省大学生就业服务平台"或使用微信 "扫一扫"下列二维码

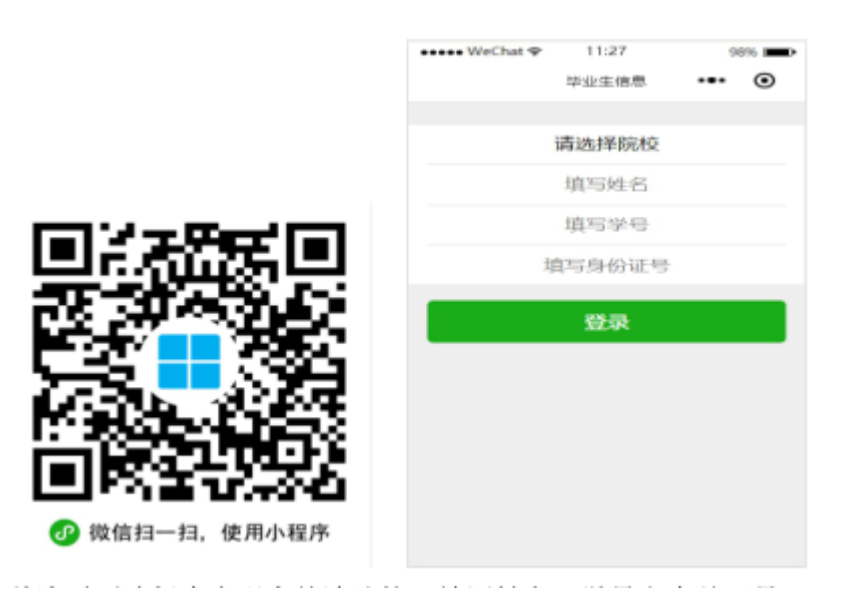

首次需要选择本人现在就读院校,填写姓名、学号和身份证号, 全部匹配才可登录系统。

若干问题:

1.专升本或考研毕业生打开的是专科或本科阶段的信息

2.打开生源信息、二维码名片等页面为空白

解决办法:打开小程序,依次打开【我的】【设置】【解除账号绑定】

3.信息不匹配或没有注册

原因:输入的内容和系统中不一致

解决办法:本人检查输入是否正确或联系辅导员在系统中检查与输入内容是 否一致。

4.信息重复

原因:系统中存在两条或以上记录解决办法:联系学校管理员检查处理。

## 二、生源信息和联系方式维护

在首页或【派遣】栏目中打开【生源信息】如下图:

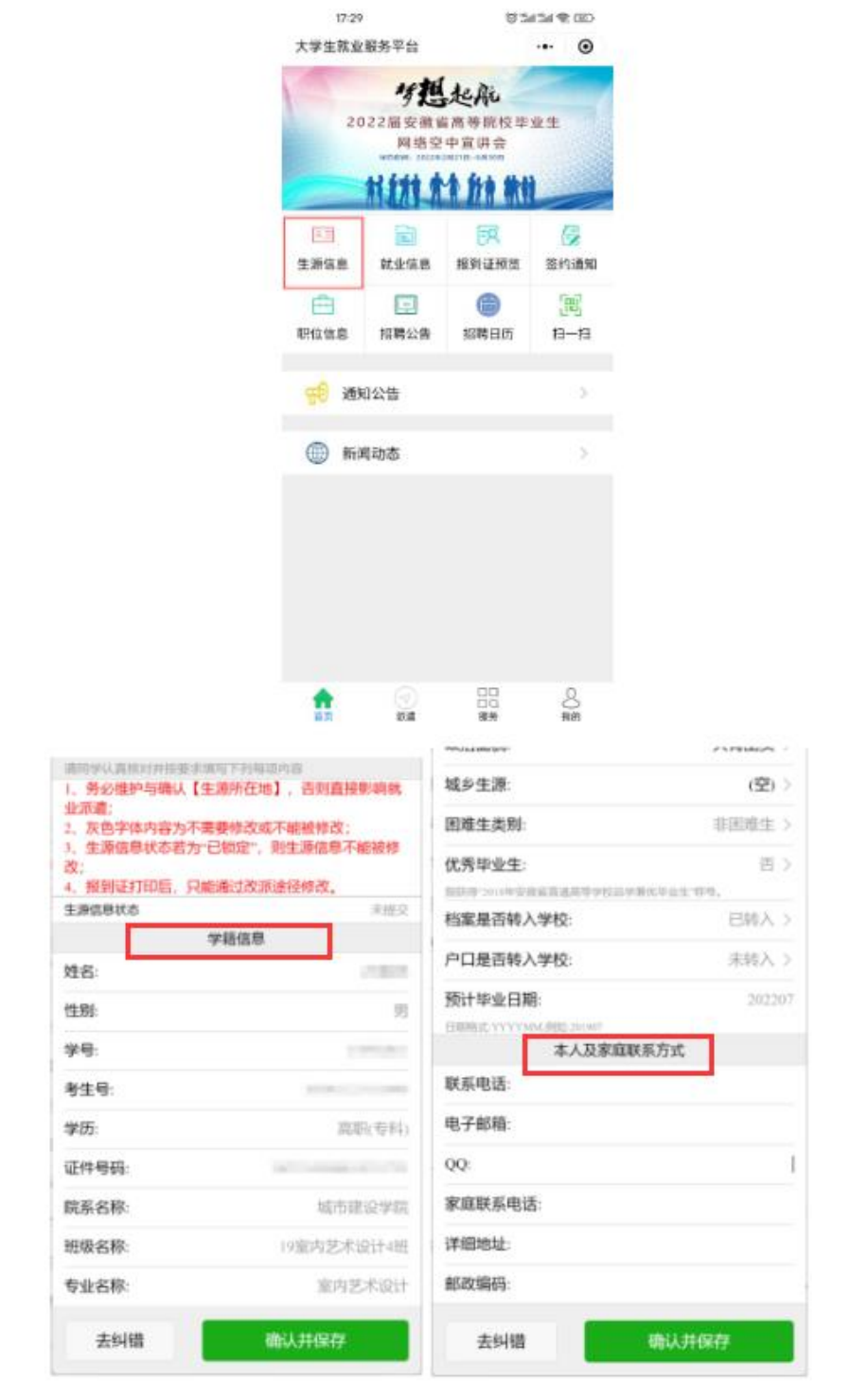

请同学认真核对学籍信息并安要求填写内容:

1.务必维护与确认【生源所在地】,具体到户籍所在地区/县,如芜湖市镜湖 区、安徽省枞阳县

2.务必维护本人及家庭联系方式,含本人联系电话、电子邮箱、QQ、家庭联 系电话、详细地址

2.灰色字体内容为不需要修改或不能被修改;

3.生源信息状态若为"已锁定",则生源信息不能被修改;

#### 三、网络签约

#### (一)签约前准备工作

毕业生微信搜索小程序"安徽省大学生就业服务平台",打开后 选择本校"安徽商贸职业技术学院"并输入"姓名+学号+身份证号" 进行微信绑定(若出现无法绑定的情况,请联系学校管理员解除原来 的绑定)。

签约条件:派遣系统内毕业生未与其他任何单位达成就业协议。

#### (二)用人单位与毕业生达成就业意向

第一步、毕业生在【我的】中打开【二维码名片】,向用人单位招 聘人员发送二维码,并告知使用微信扫描二维码。

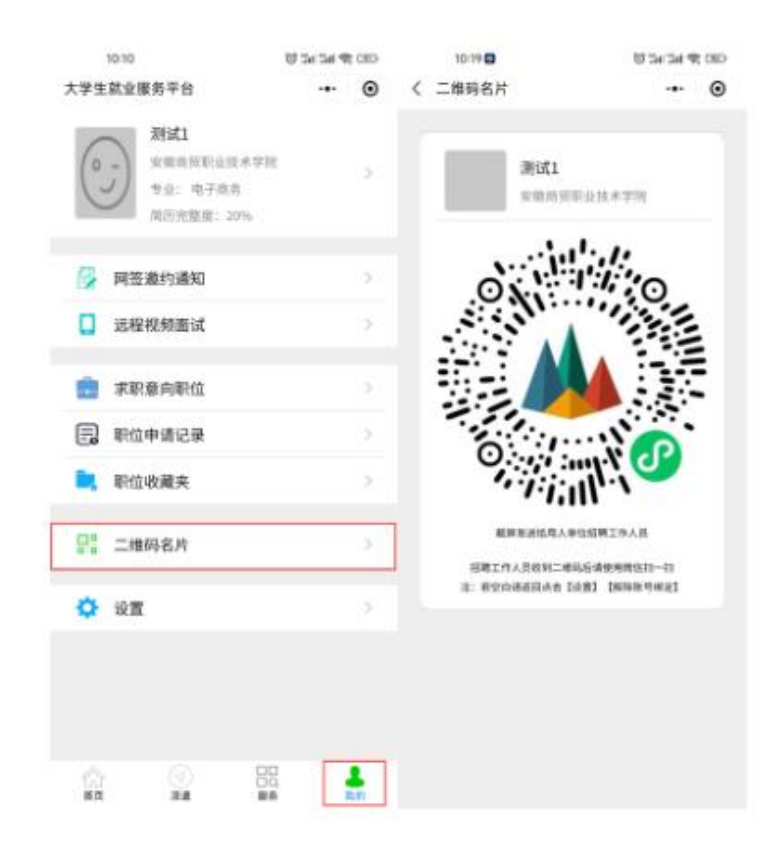

第二步、用人单位打开微信,使用"扫一扫"功能,会出现填写 签约信息的页面;用人单位首先验证毕业生信息,确认下一步后,填 写本单位基本信息、联系方式、薪资待遇、签约事宜和违约事宜,上 传统一社会信用代码证书图片(即营业执照副本照片、复印件需盖公 章),同时上传 HR(人事经理)或企业负责人身份证正反面,手写签 名,点击"确认并上传",然后点击"邀约确认"后提交。 [详细界面参照企事业单位服务平台使用手册(用人单位-网络签约)]

第三步、毕业生收到签约通知,并选择是否接受签约邀请。在签 约前有 60 秒时间确认。

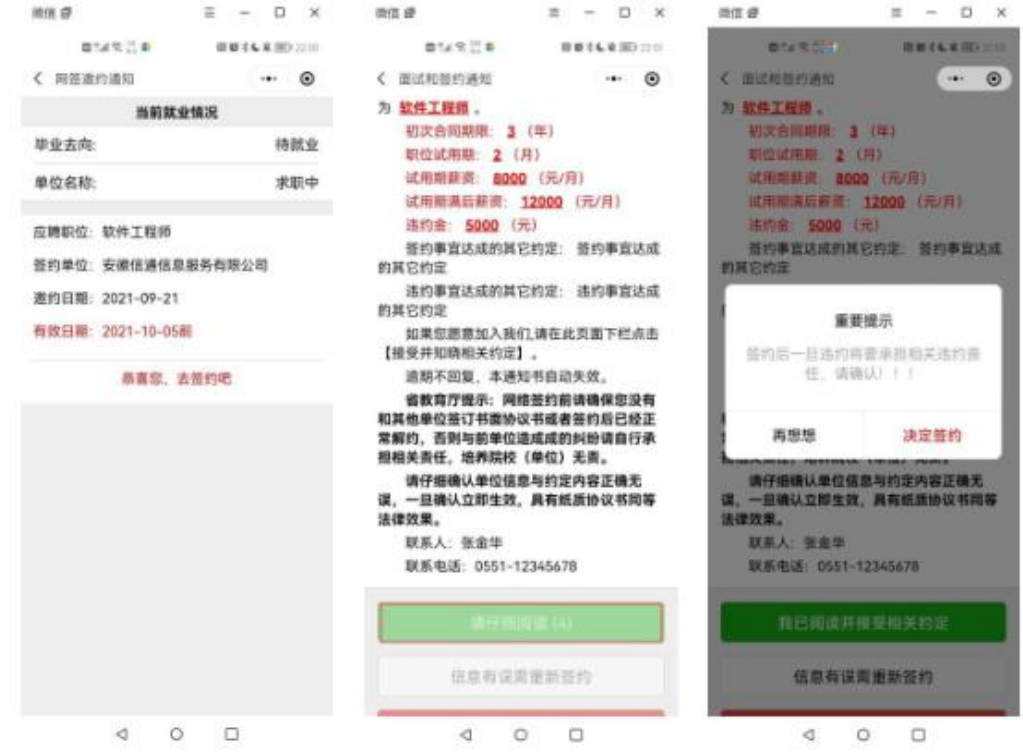

备注:毕业生可以接收不同单位的职业邀请,不受派遣状态影响,但是只能与 一家单位签约。

# (三)协议书自助打印

前提:若工作单位需要协议书,网络签约的毕业生可以自助打印 协议书,同时需要院系或学校审核。

第一步、毕业生在小程序选择【网签协议书打印】

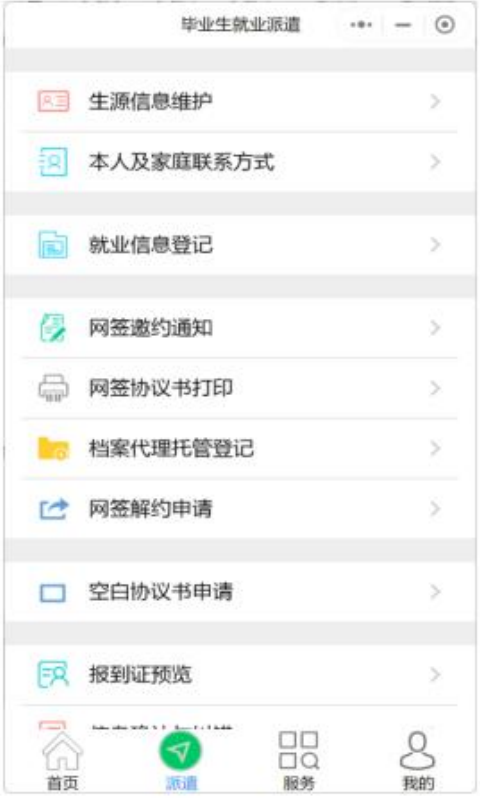

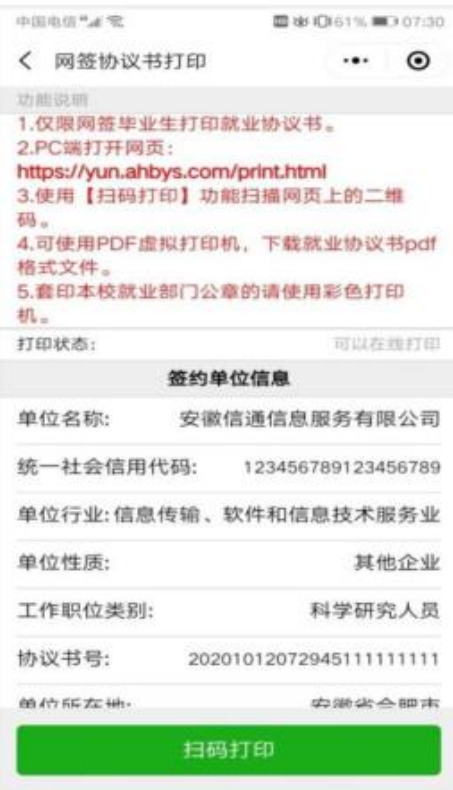

第二步、在PC 端打开网页:

https://yun.ahbys.com/print.html,如下图

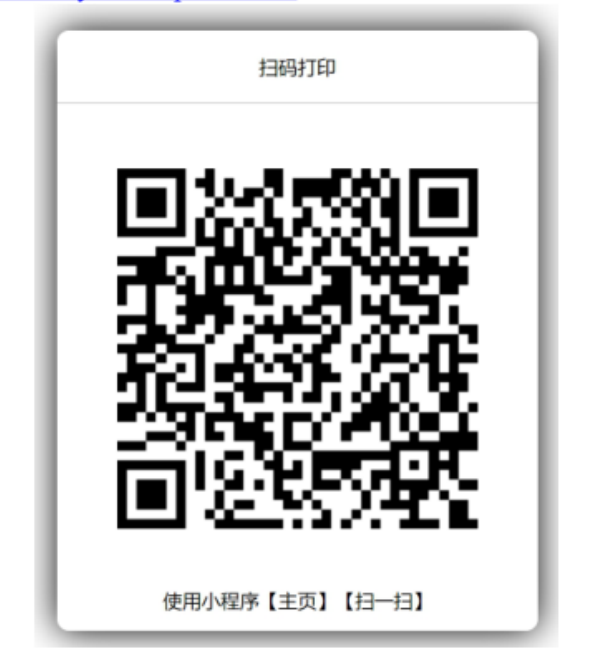

第三步、在小程序使用【主页】【扫一扫】或者当前页面中的【扫

码打印】扫码,如下图

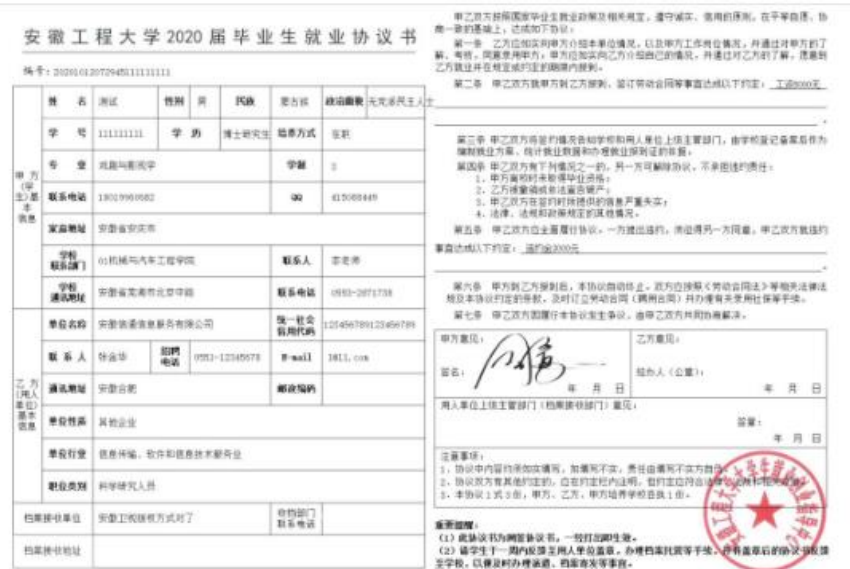

协议书默认打印 3份(用人单位 1份、毕业生 1份、学校 1份)。 每份协议书附防伪二维码。

### (四)毕业生解约

毕业生进入微信小程序:安徽省大学生就业服务平台,点击"派 遣",进入"就业信息变更申请",上传变更申请材料(须原单位盖 章)和新的就业证明材料(须新单位盖章)或升学通知书等。

在学校设置的解约日期之前不能解约。

超过最大解约次数不能解约(默认可解约次数为 3 次)。提交申 请后,学院或系部初审,学校终审后方可重新签约。

此功能仅限于通过网络签约的毕业生。

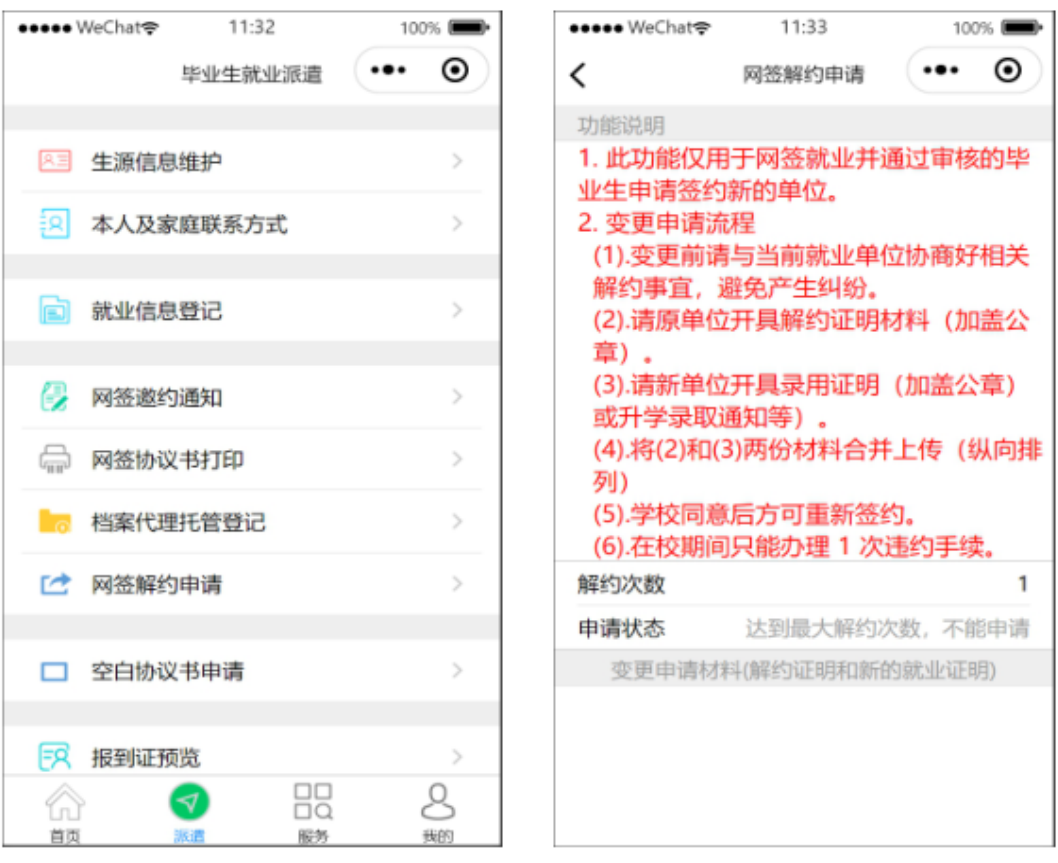

## 四、简历维护与投递

(一) 简历维护

1. 进入【我的】【求职意向职位】页面如图所示

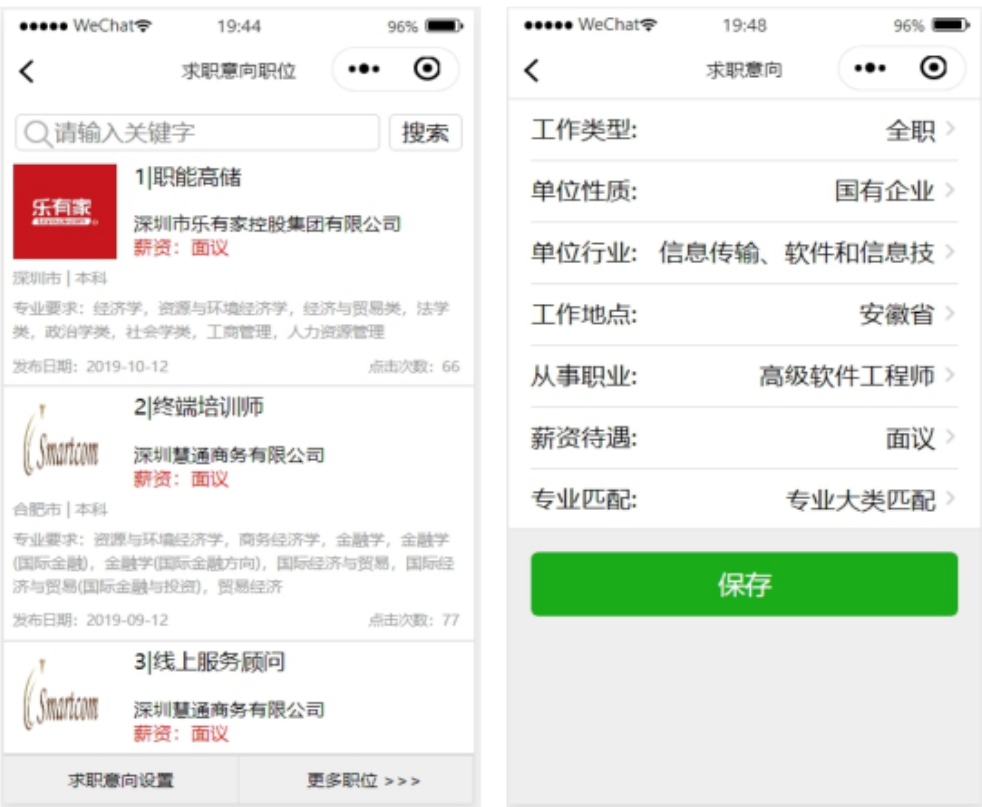

显示给毕业生推送的职位信息。

2. 进入简历维护页面如图2-2所示, 维护本人简历。

注意:

简历完成之后,可在相应条目上屏幕左滑可删除或修改内容 简历完成之后,可在相应条目上屏幕左滑可删除或修改内容 简历完成之后,可在相应条目上屏幕左滑可删除或修改内容

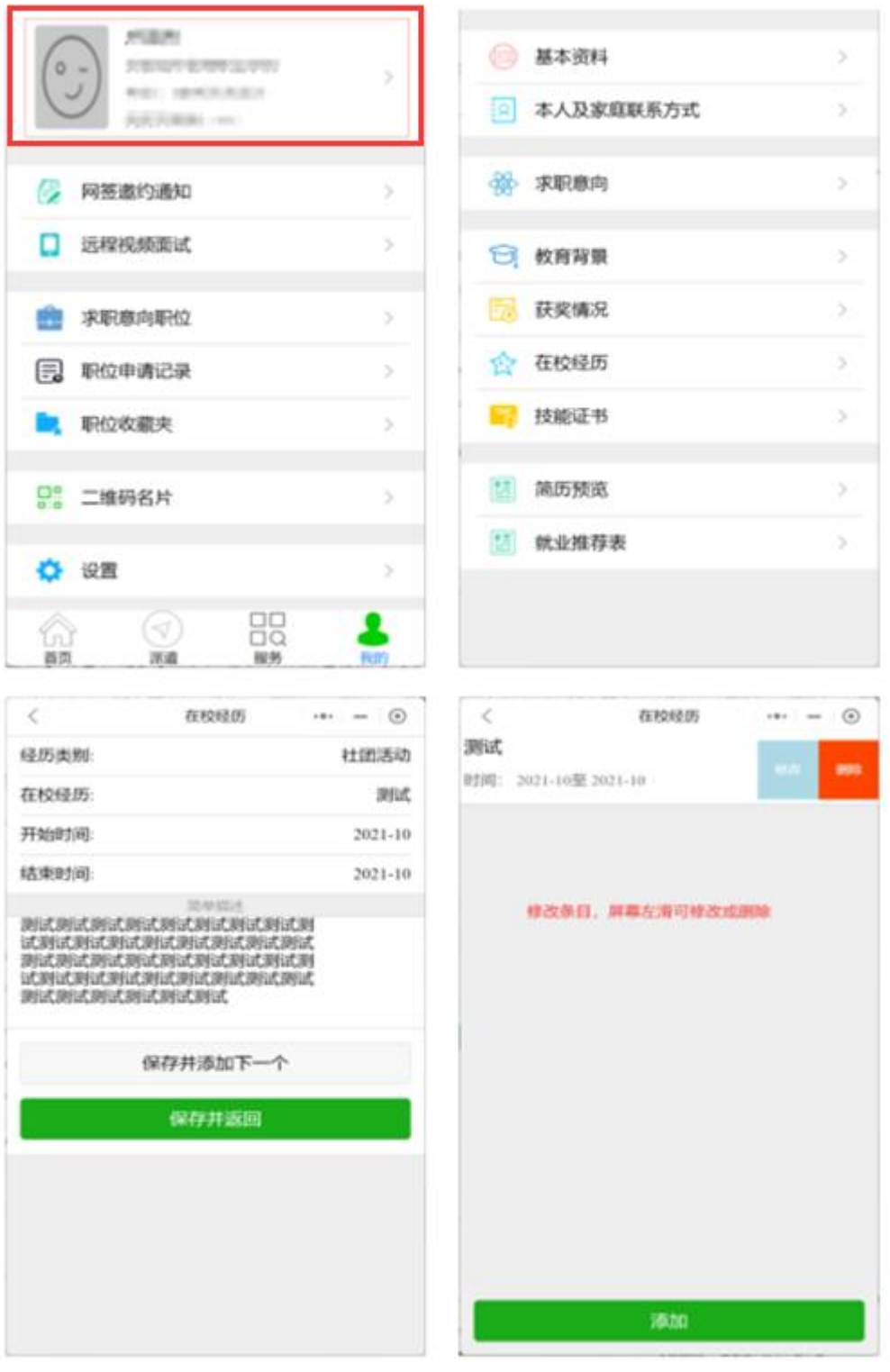

图 2-2

# (二)投递简历

1.进入【服务】页面如下图所示,显示多种就业信息通道。

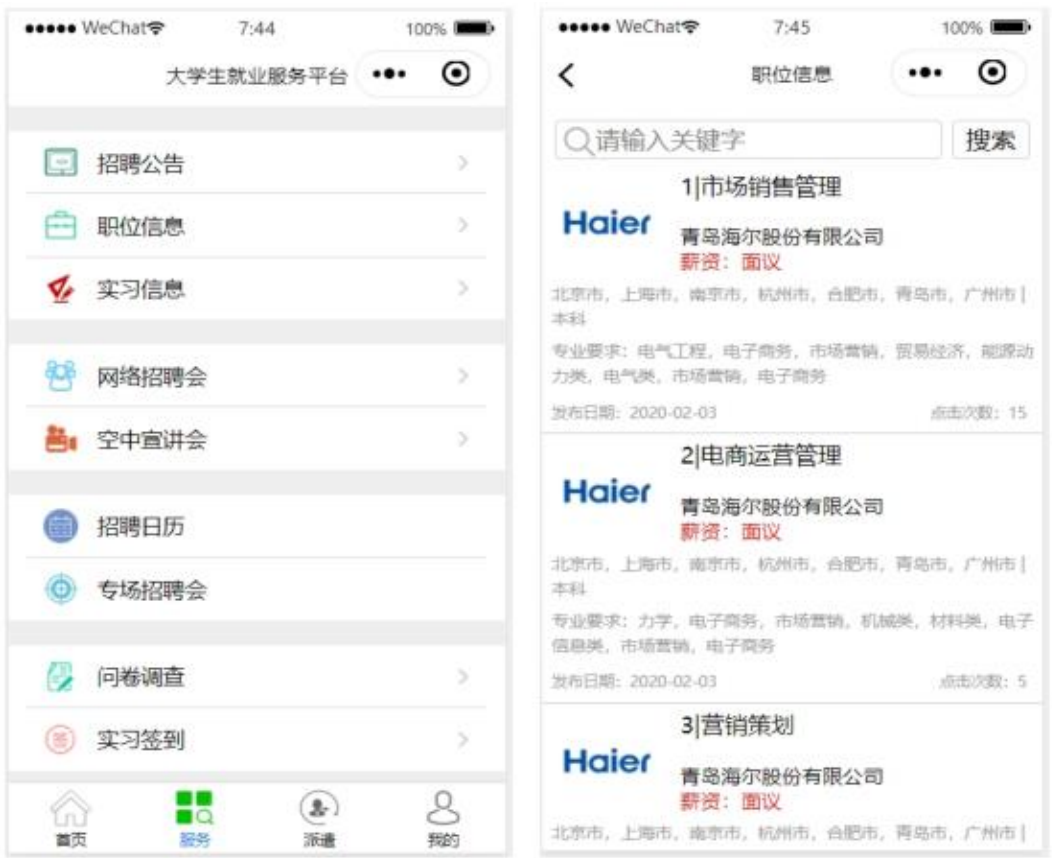

2. 在职位列表中选择职位, 可在线申请该职位。若在求职过程中 发现单位有欺诈行为, 可向省教育厅举报 (0551-63631768)。